# **ASCENTIS.** Employee Self-Service Time and Attendance

SAL Family and Community Services

### **INTRODUCTION**

Employee Self Service (ESS) is a web application that delivers a collaborative desktop-like experience. ESS makes it easy for you to clock in and out, request time off, and approve your time card in addition to view information about yourself, Benefits, in addition to a Company Directory. ESS allows you to manage and confirm your own data.

*Please use the following as guide to Time and Attendance through Ascentis.*

**SCREENSHOTS DIRECTIONS**

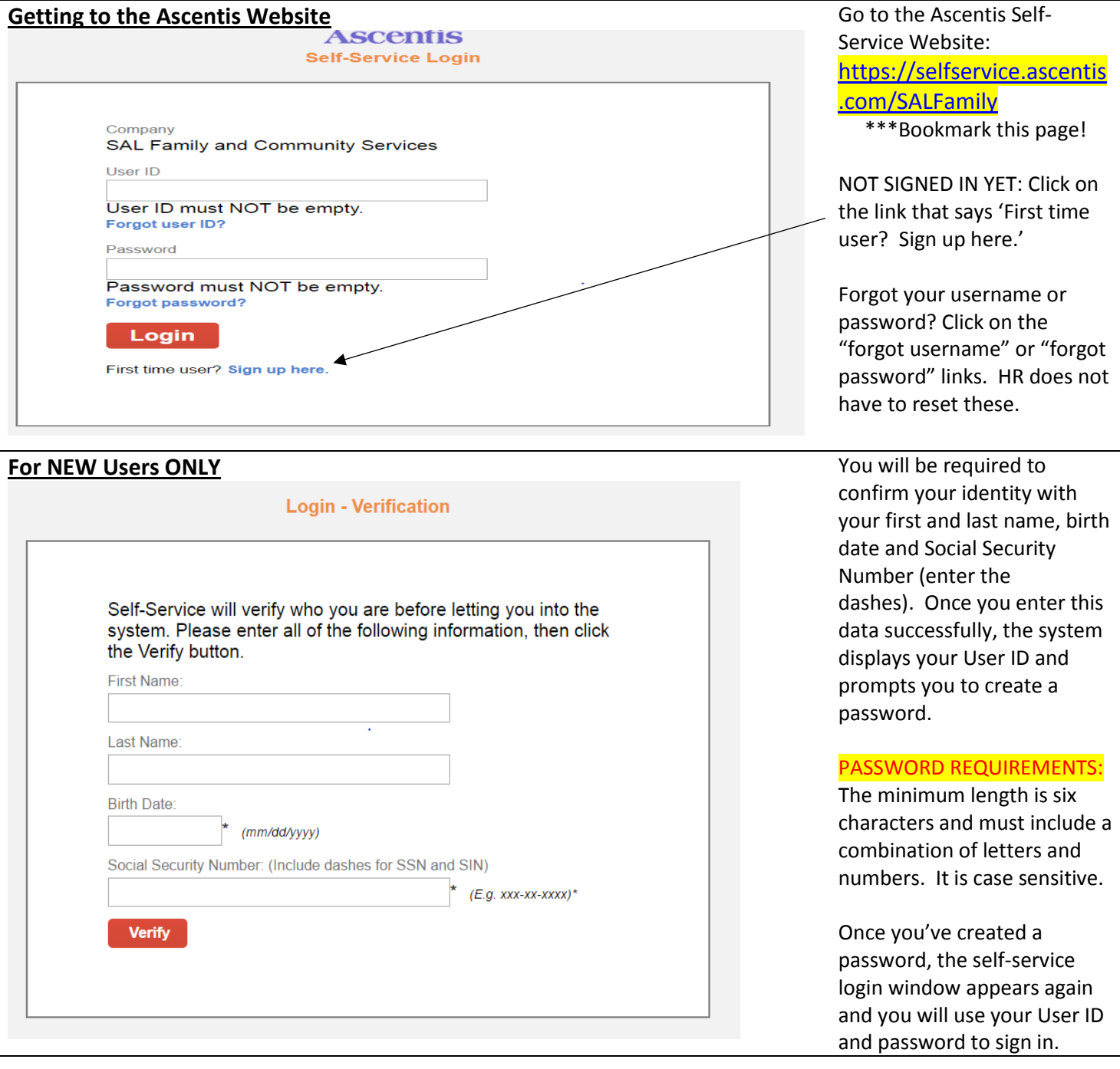

### **HOW TO CLOCK IN AND OUT and YOUR TIMESHEET**

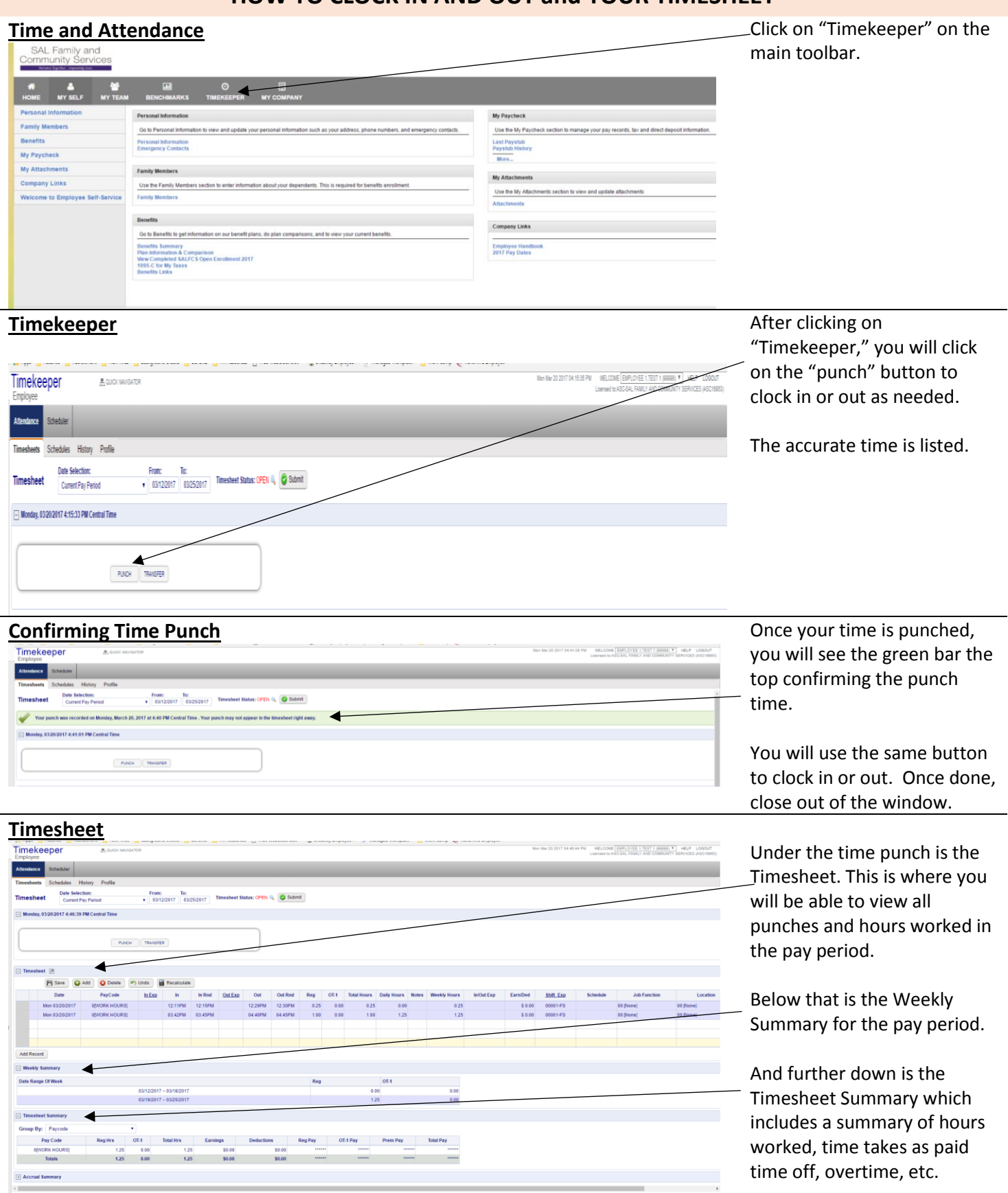

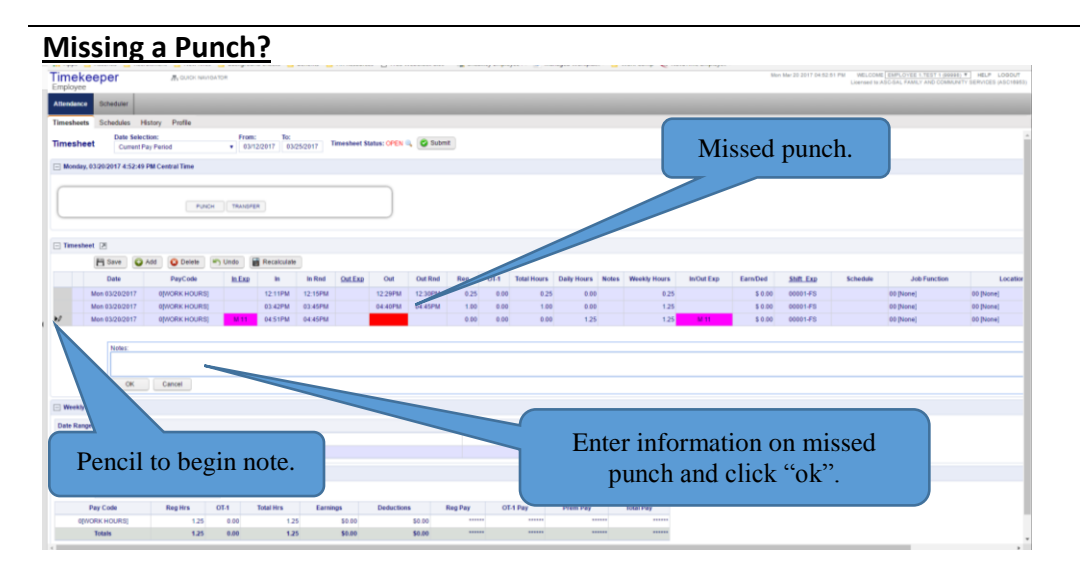

If you miss a punch, you will see a red box. To get this recorded and updated with the correct time, you will need to click on the pencil to the left of the line with the missed punch. Then enter a note.

The note needs to include what time the punch should have been for and why it was missed. This information will go to your Director.

#### **Clock in Late and Need it Fixed? Did you forget to clock in and** Fi Save C Add C Delete P Undo E Rec PayCode In Exp 1211PM 1215PM  $0.25$  $-0.00$  $0.25$ \$8.00 00001-FS  $\frac{1}{1.00}$  $\frac{1}{0.00}$  $\frac{1}{100}$  $\frac{1}{2}$  $50.00$  $\frac{1}{00001 + S}$ 00 (Non 00 Non Add Record  $\Box$  Weekly Sur **Data Ranna Of Waal**  $0<sub>1</sub>$ 03/12/2017 - 03/18/2 0.00 03/19/2017 ~ 03/25/2017  $125$  $0.00$ By Pa  $0.00$ snn

remembered 15 minutes later? Still clock in and then click on the punch that needs to be edited. A pencil will appear on the left side.

Click that pencil and add a note that includes what time the punch should be for and why it was incorrect. This note goes straight to your Director who will update the punch for you.

If you have any questions or issues with Ascentis Employee Self-Service, please emai[l humanresources@salfcs.org.](mailto:humanresources@salfcs.org)

### **APPROVING YOUR TIMECARD**

### **End of Pay Period**

At the end of every pay period, you will need to submit and approve your timecard.

This should be done on the last day of work during the pay period. On Friday, clock out and then approve your time card. Any missed punches or inaccuracies should be fixed before then.

#### *Approving your time card is required every single pay period!*

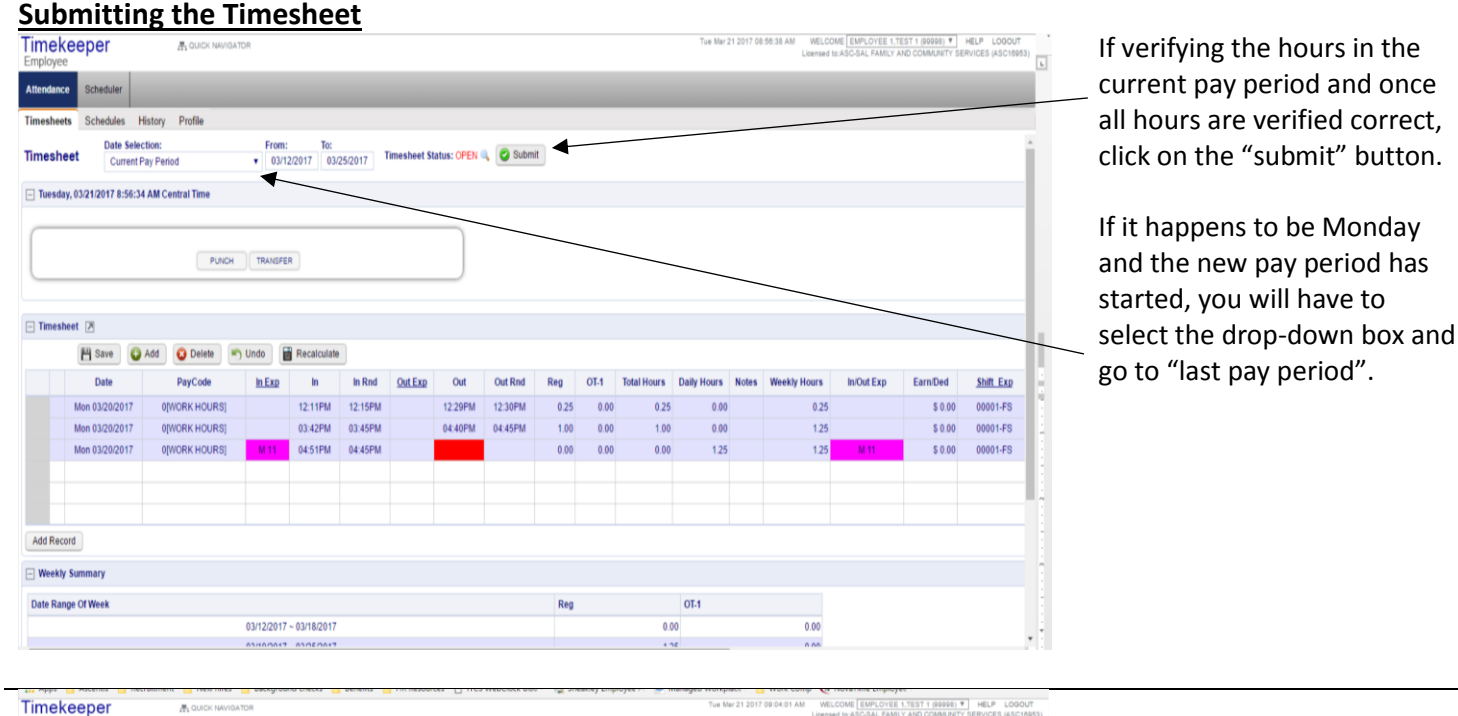

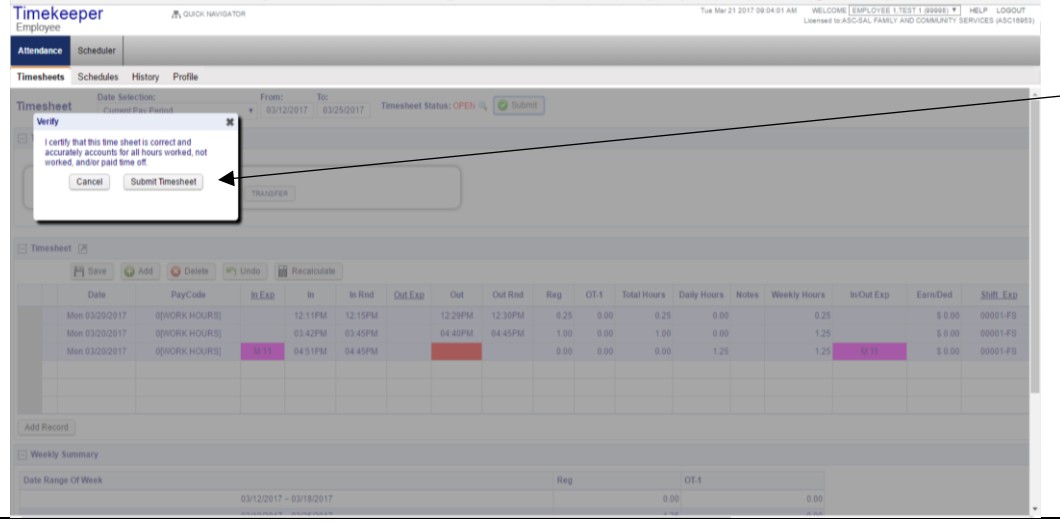

A message box will come up for you to verify all the hours represented are correct. You will then hit "submit timesheet".

If you have any questions or issues with Ascentis Employee Self-Service, please emai[l humanresources@salfcs.org.](mailto:humanresources@salfcs.org)

### **PAID TIME OFF ACCRUALS AND REQUESTING TIME OFF**

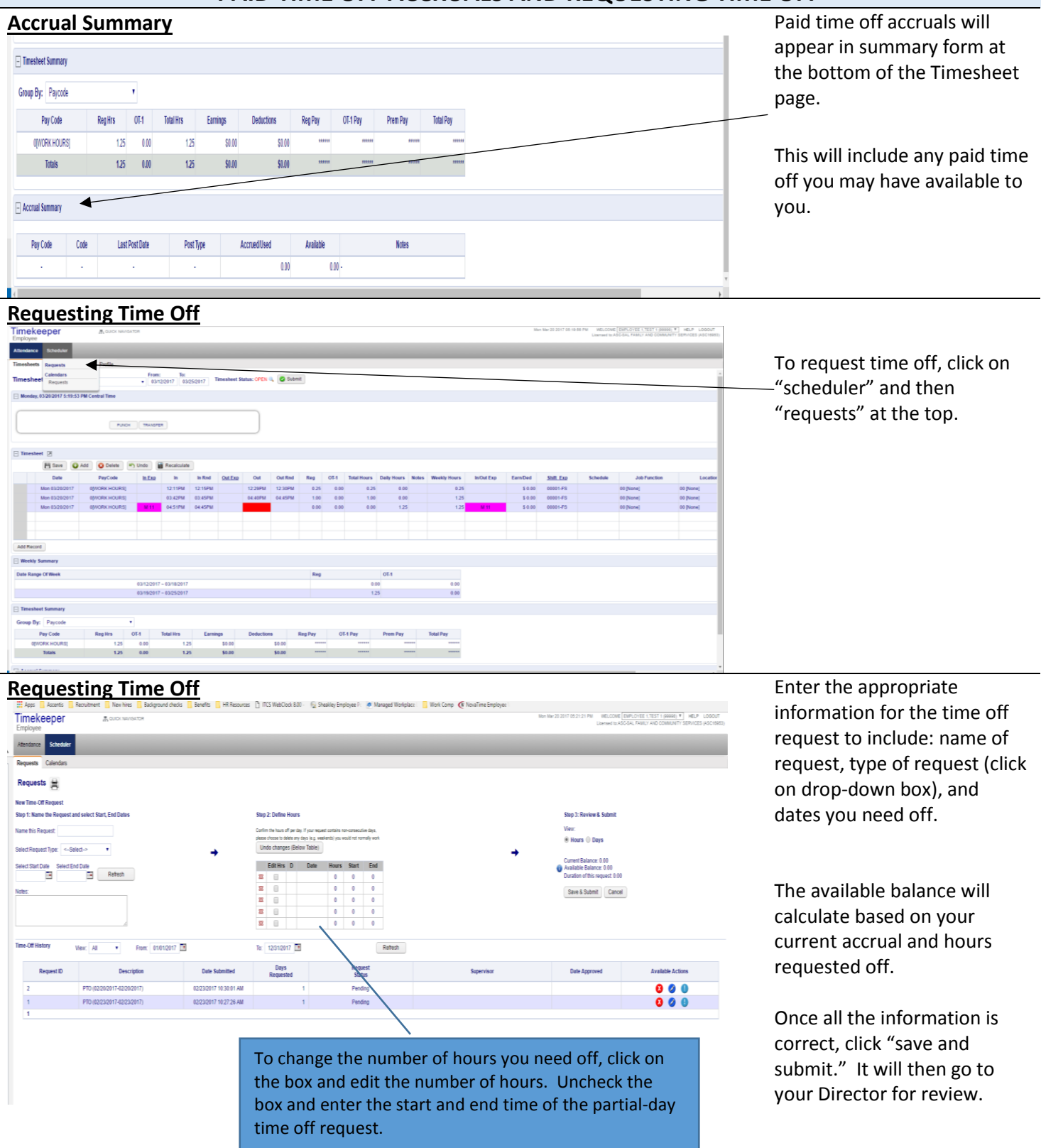

## **MY PAYCHECK**

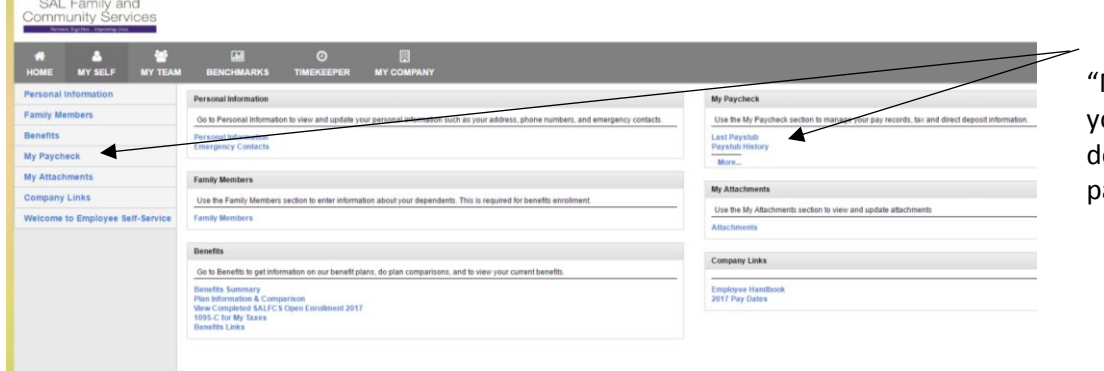

My Paycheck" will include our paystub history, direct eposit and tax info, and a aycheck simulator.

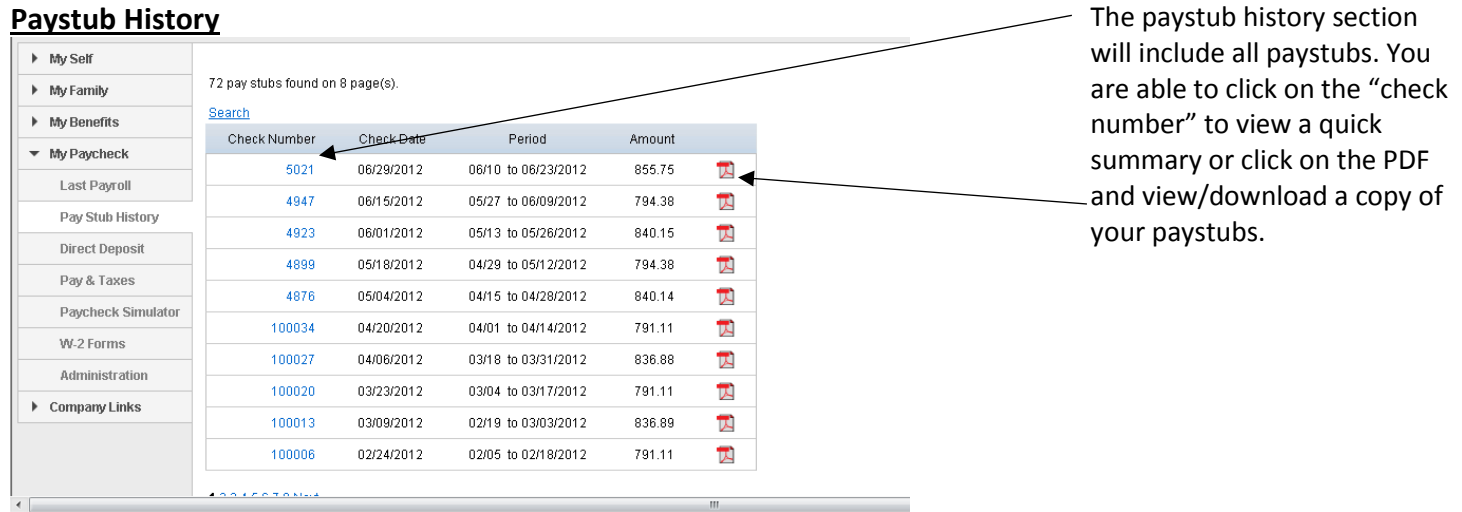

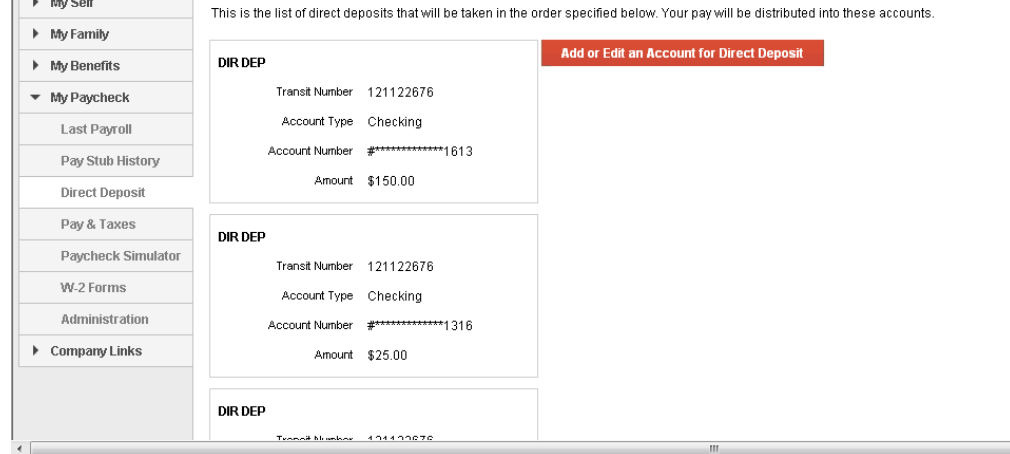

**Direct Deposit Information** You can view your direct deposit information from here and request any changes you would like to make electronically.

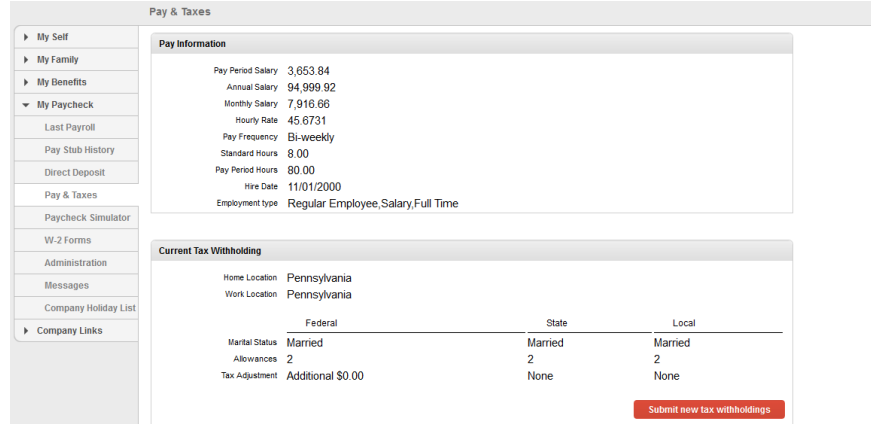

**Federal and State Tax Information**<br> **From the Pay & Taxes section,**<br> **Example to view your** you will be able to view your hire date, employment type, and your current federal and state tax withholding.

> Should you want to make changes to your tax withholdings, simply click on the "submit new tax withholdings" and request the changes.

## **Paycheck Simulator**<br>
SAL Family and<br>
Community Services

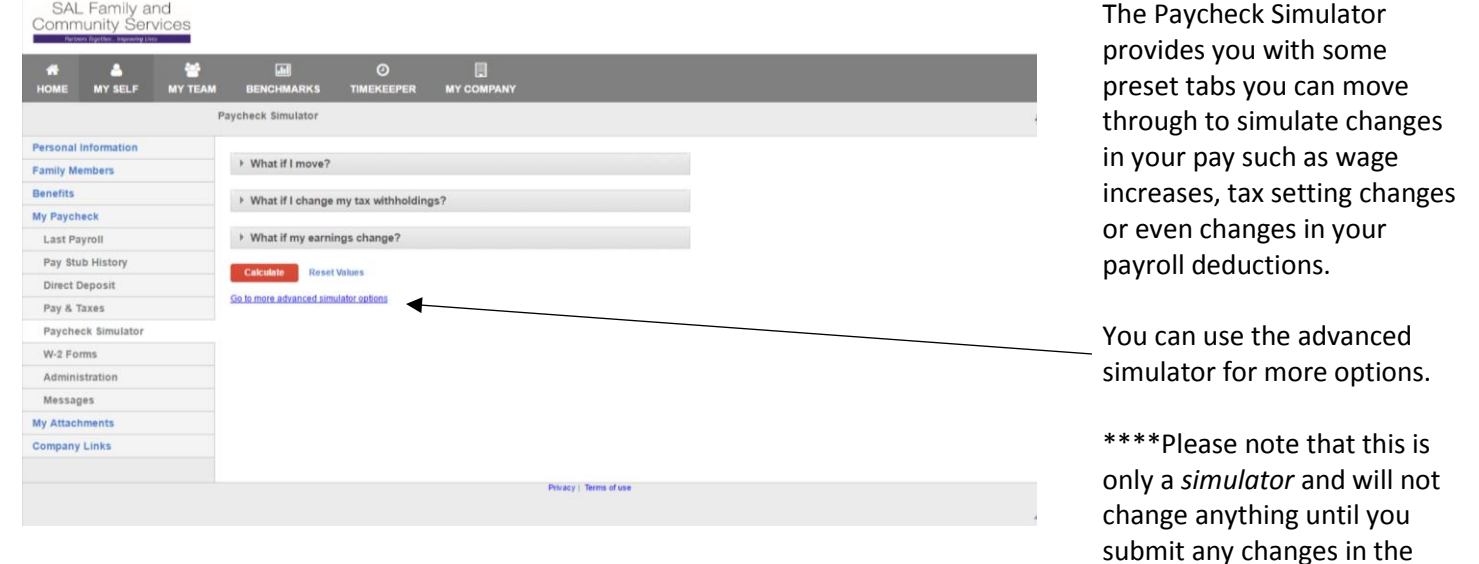

#### **Simulator – Calculated Results**

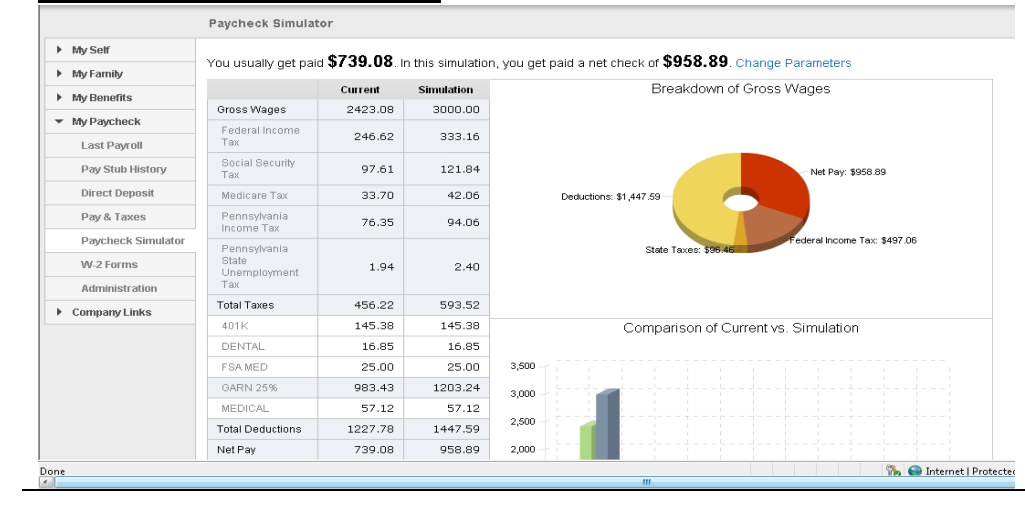

When you click the calculate button on the Paycheck Simulator, the system will provide you with results including some visual examples of the breakdown in your wages and a comparison with your current settings versus your simulated changes.

appropriate manner.

If you have any questions or issues with Ascentis Employee Self-Service, please emai[l humanresources@salfcs.org.](mailto:humanresources@salfcs.org)

The website for ESS is:<https://selfservice.ascentis.com/SALFamily>

#### **W-2 Forms**

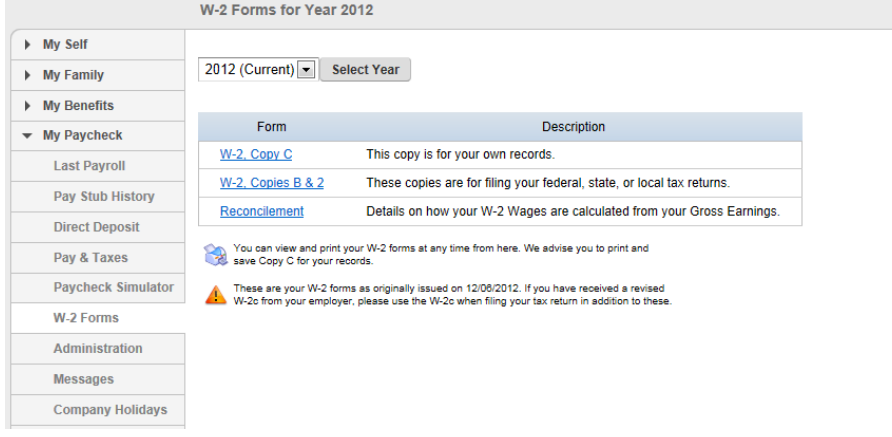

The W-2 Forms feature provides you access to your current and historical W-2's. First select the Year you want to access and then choose the copy you want to look at or print.

These will start appearing in January of 2018 for calendar year 2017.

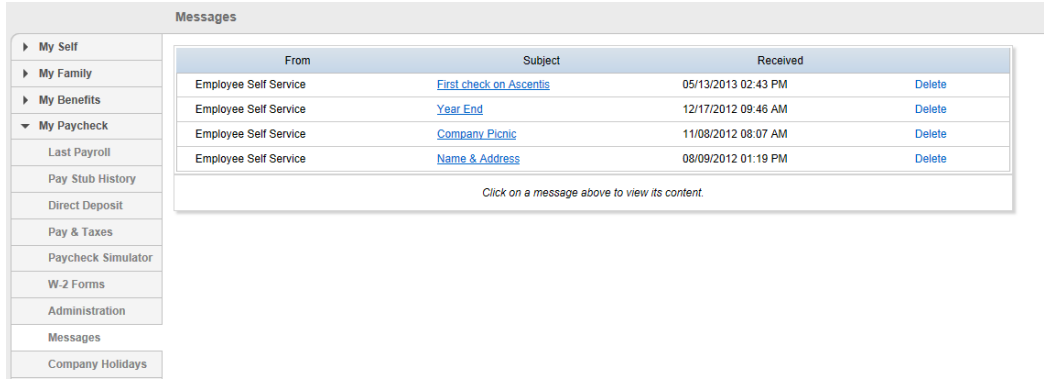

**Messages** The messages feature allows you to read any messages related to your my Paycheck account such as notifications of new pay statements to view, newly published W-2's to access, or messages generated from the Payroll or HR Administrator.